# Requesting a NAP user account for Contractors

**Equipment on this list may be requested to obtain a NAP account and self status their contracted resources in ROSS**. **\* Denotes national contract resources – determined by NICC**

\*Helicopter Ops Trailers Single Fallers \*Communication Trailers **Skidgines** Skidgines \*Crew Carriers/Crew Bus Watertenders \*GIS Trailers **Pumper Cats** \*Clerical Support Trailers Vehicles w/drivers Soft Tracks **Dozers** Dozers **Dozers** Excavators **Excavators** Tractor Plows Feller Bunchers **Masticators** Masticators **Road Graders** Skidders Skidders Skidders Skidders Skidders Skidders Skidders Skidders Skidders Skidders Skidders Engines **Potable Water Trucks** Faller Modules **Mobile Laundry** Mobile Laundry

\*National Crews (T2IA) PNW Agreement Crews(T2) Gray Water Trucks Trailer Mount Hand Wash

# Requesting a NAP User Account for **Contractors**

- As a Contractor we are asking you to status your equipment in ROSS as being available or unavailable.
- The first step is to request a user account in NAP. Once obtained you will be able to access ROSS Web Status.
- You will then be able to status your equipment yourself as to available or unavailable. And choose local, geographic area (GACC) (which is region 6, Washington and Oregon) and nationally.

#### $\triangleright$  start your internet brower, type in:

- [https://nap.nwcg.gov](https://nap.nwcg.gov/)/NAP
- When the Government warning dialog box pops up,

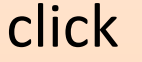

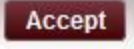

#### **Government Warning**

Unauthorized access to this United States Government Computer System and software is prohibited by Title 18, United States Code 1030.

This statute states that: Whoever knowingly, or intentionally accesses a computer without authorization or exceeds authorized access, and by means of such conduct, obtains, alters, damages, destroys, or discloses information or prevents authorized use of (data or a computer owned by or operated for) the Government of the United States shall be punished by a fine under this title or imprisonment for not more than 10 years, or both.

All activities on this system and network may be monitored, intercepted, recorded, read, copied, or captured in any manner and disclosed in any manner by authorized personnel. THERE IS NO RIGHT OF PRIVACY ON THIS SYSTEM. System personnel may give to law enforcement officials any potential evidence of crimes found on this USDA computer system.

USE OF THIS SYSTEM BY ANY USER, AUTHORIZED OR UNAUTHORIZED, CONSTITUTES CONSENT TO THIS MONITORING, INTERCEPTION, RECORDING, READING, COPYING OR CAPTURING AND DISCLOSURE. REPORT UNAUTHORIZED USE TO AN INFORMATION **SYSTEMS SECURITY OFFICER.** 

Privacy Policy Information related to this application and applications accessed through this web portal can be found at:

http://www.fs.fed.us/privacy.shtml

Decline

Accept

#### ▶ On the NAP Home Screen, click

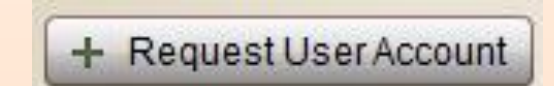

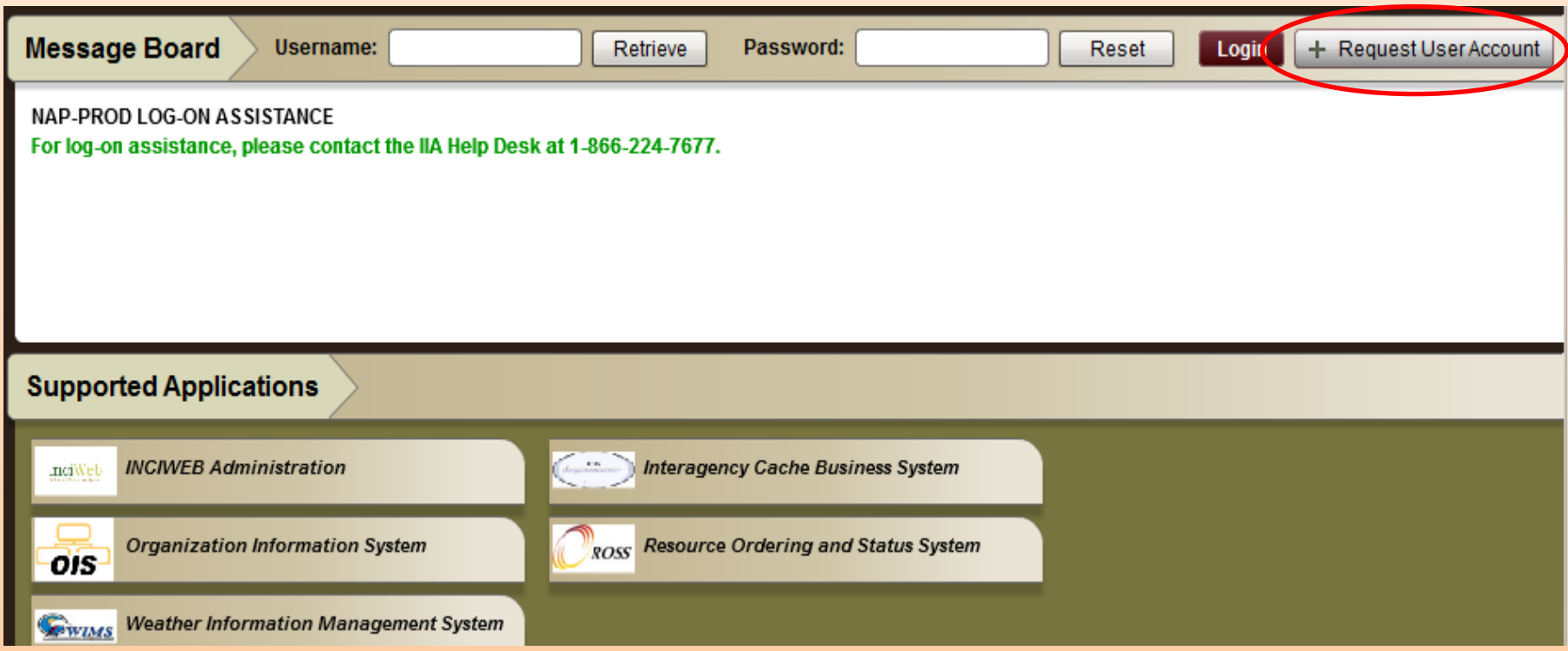

 On the User Information tab, complete the following information about your request, and click Mext>>

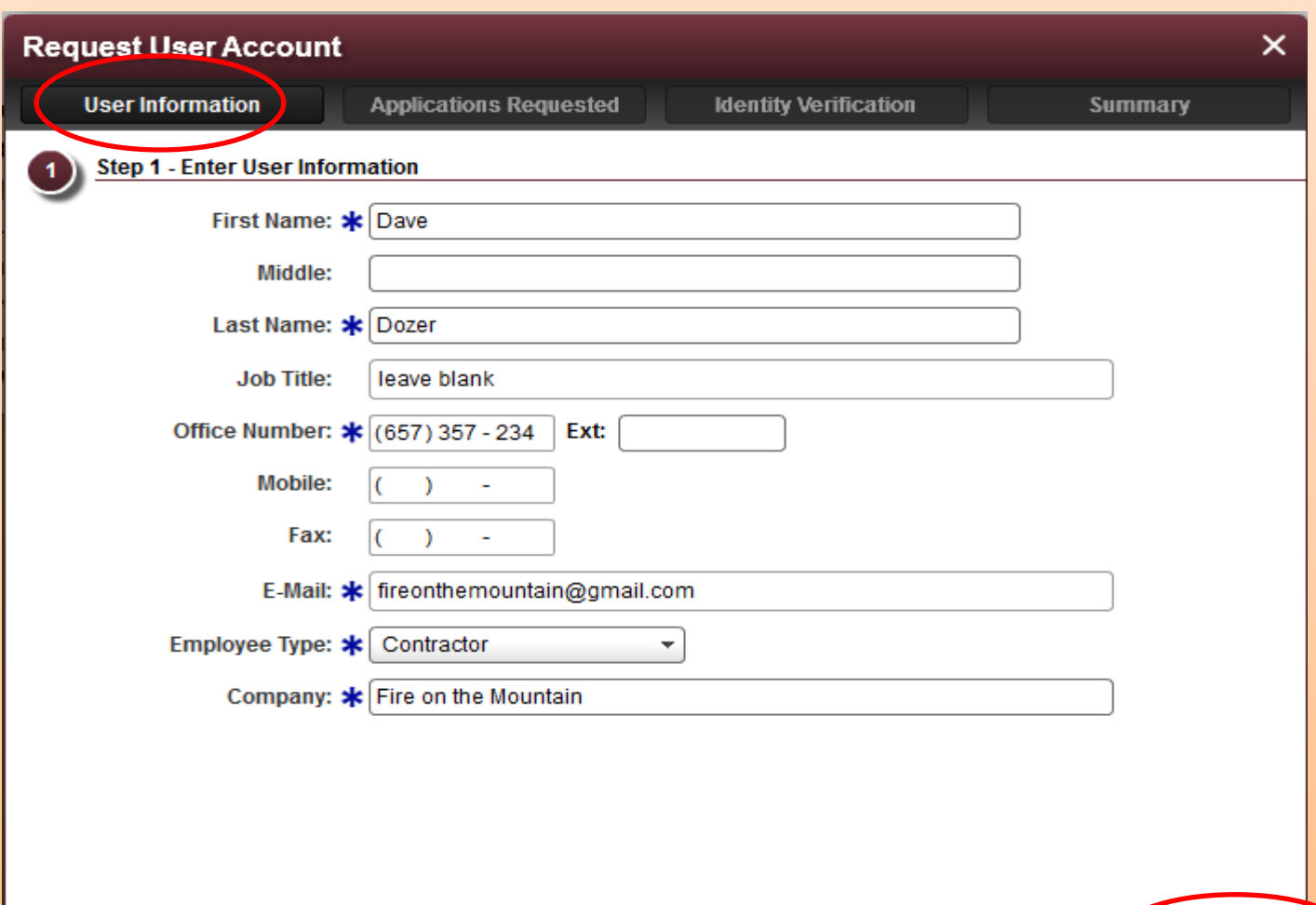

 $Next$ 

 $\circledR$ 

### On the Applications requested tab, fill out as follows:

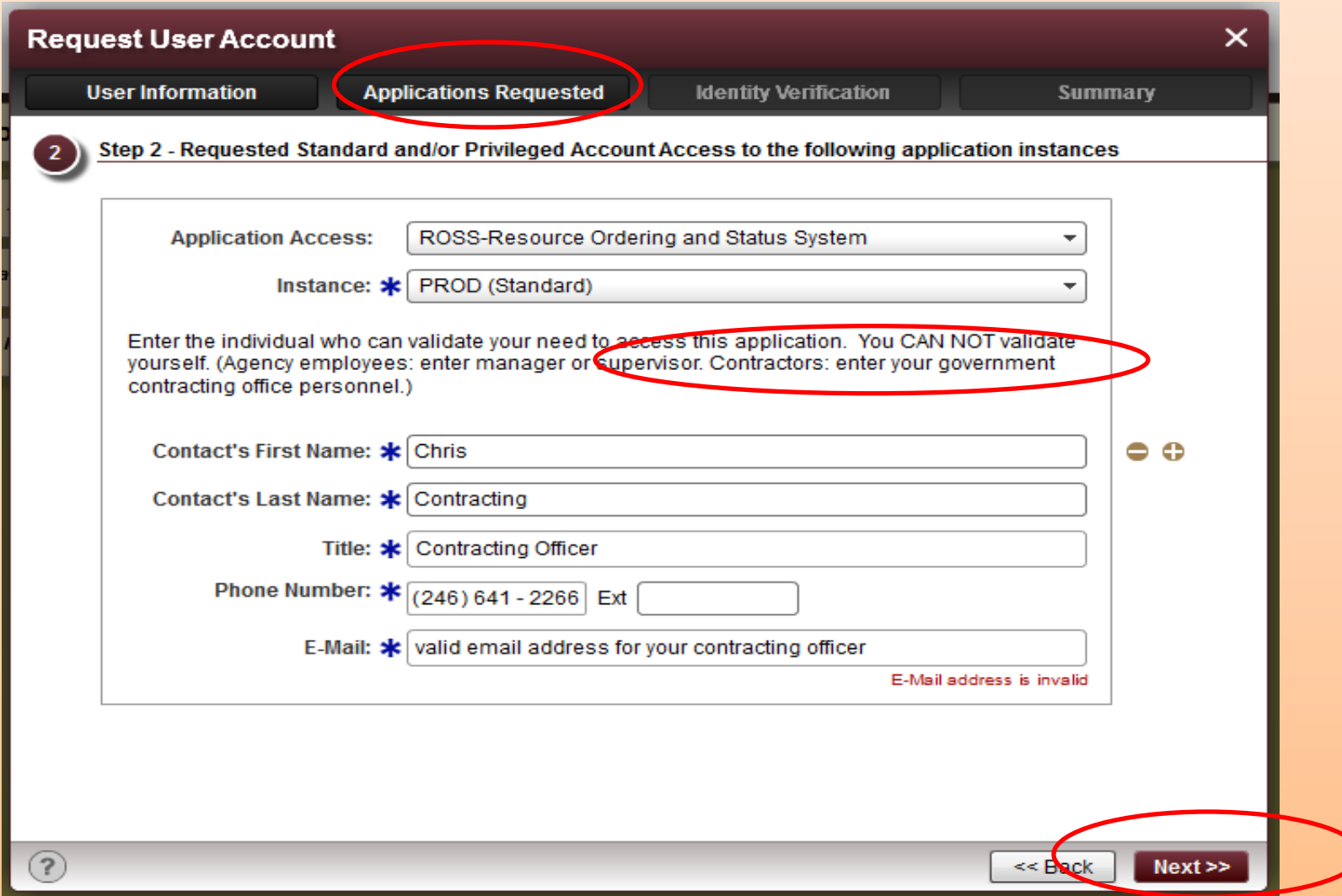

## ▶ The Identity Verification tab will ask you to verify the information you supplied on the previous page. If all looks correct, click next.

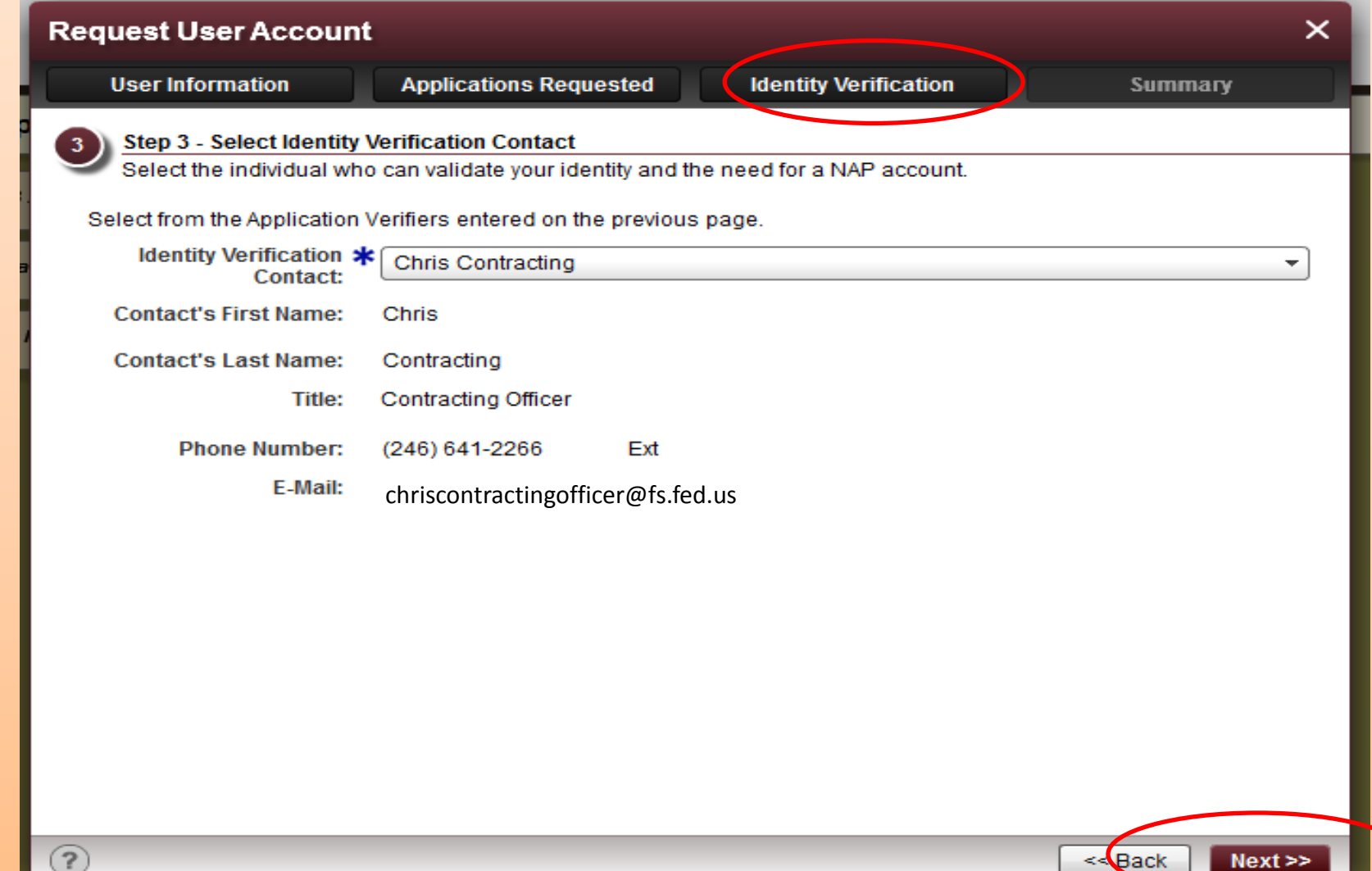

### On the summary tab, make sure it all looks correct, then click save.

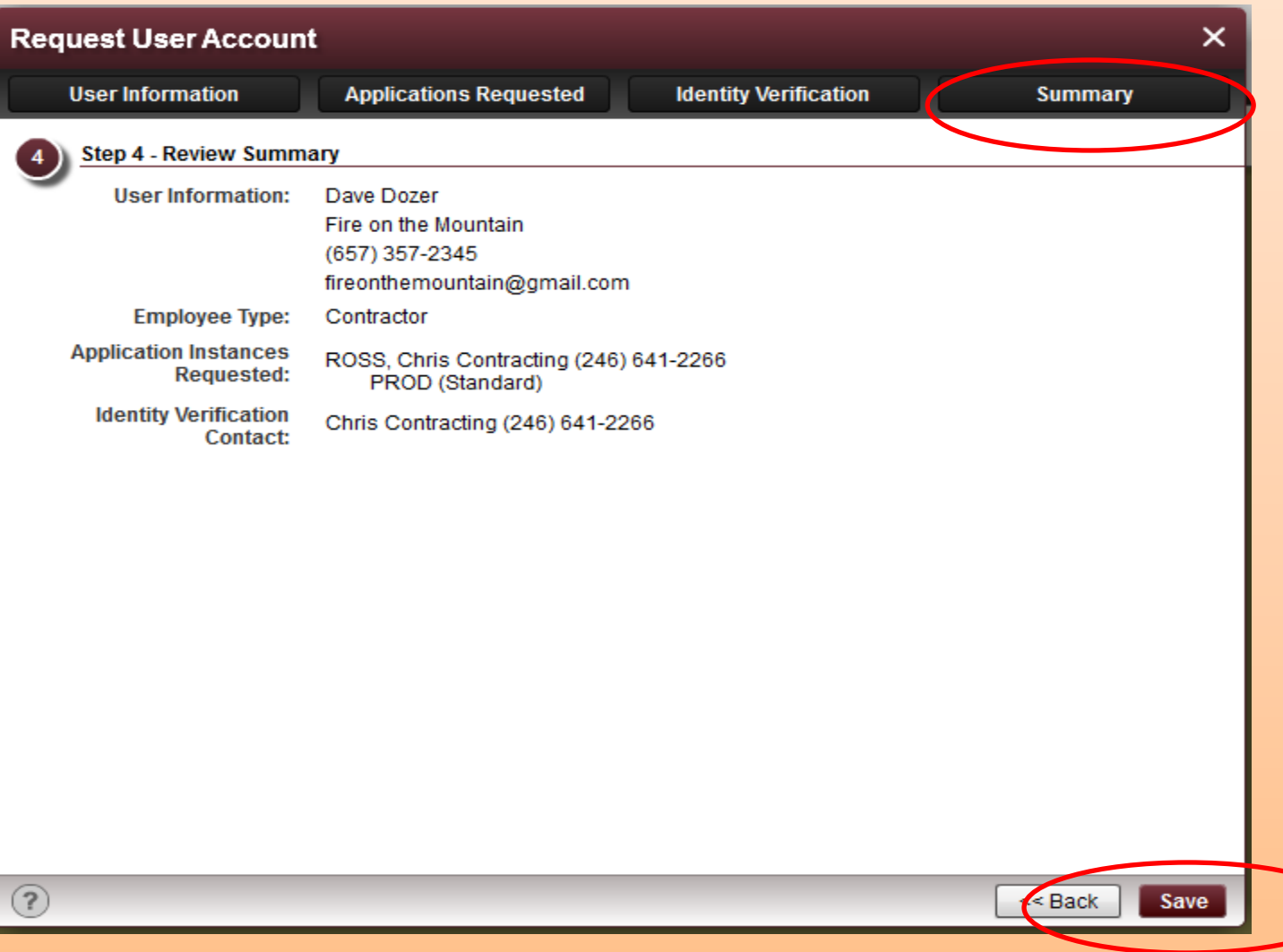

- $\triangleright$  When approved, you will receive two emails from [donotreply@nwcg.gov](mailto:donotreply@nwcg.gov)
- $\geq$  1. identifies your new NAP User Account
- $\geq$  2. gives you a Temporary NAP password
- $\triangleright$  FYI, when your NAP profile is established, you will need to contact the appropriate dispatch center and advise them of your new profile and user name. The dispatch center has to find your profile in ROSS and check the box "Vendor Rep Web Access". This is not always your current host dispatch, or where your contract resides. It is where your company name resides virtually in ROSS. Generally if your contracts are in Region 6 (OR andWA), your appropriate dispatch will be Northwest Coordination Center in Portland. The ROSS report that shows your virtual dispatch will be shared with all the centers in the Region. Please call your local dispatch or Central Oregon Dispatch @541-416-6800 if you want clarification.
- $\triangleright$  FYI, the NAP account is only an application that allows you to manage your passwords for ROSS access.
- $\triangleright$  Now, you can go back into the NAP application and change your password to something of your choosing.
- $\triangleright$  FYI, you will be required to change your password every 60 days. Usually you will receive an email to remind you. And, it is good to get into the habit, write it on the calendar. This is especially important in the off-season.

**Example 12 Return to the NAP website:** 

<https://nap.nwcg.gov/NAP/>

## Enter your user name and temporary password and click login

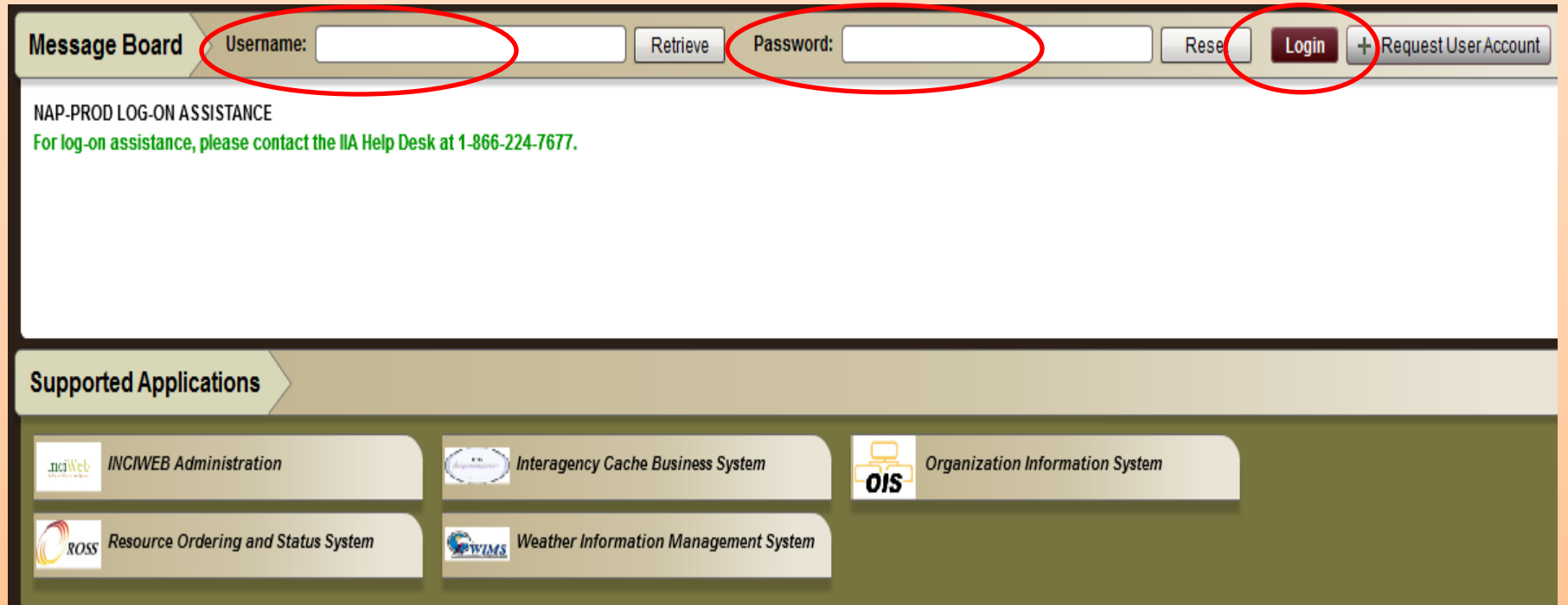

### Click on the Manage Account Icon

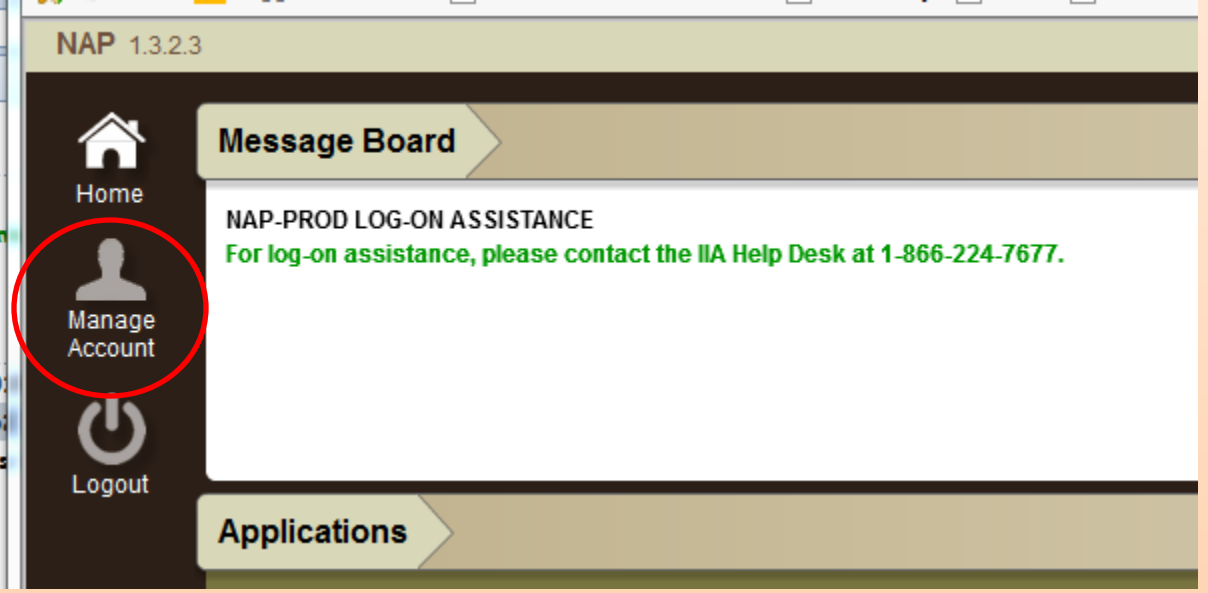

Make sure your user information is correct. If not, call the helpdesk. 866-224-7677.

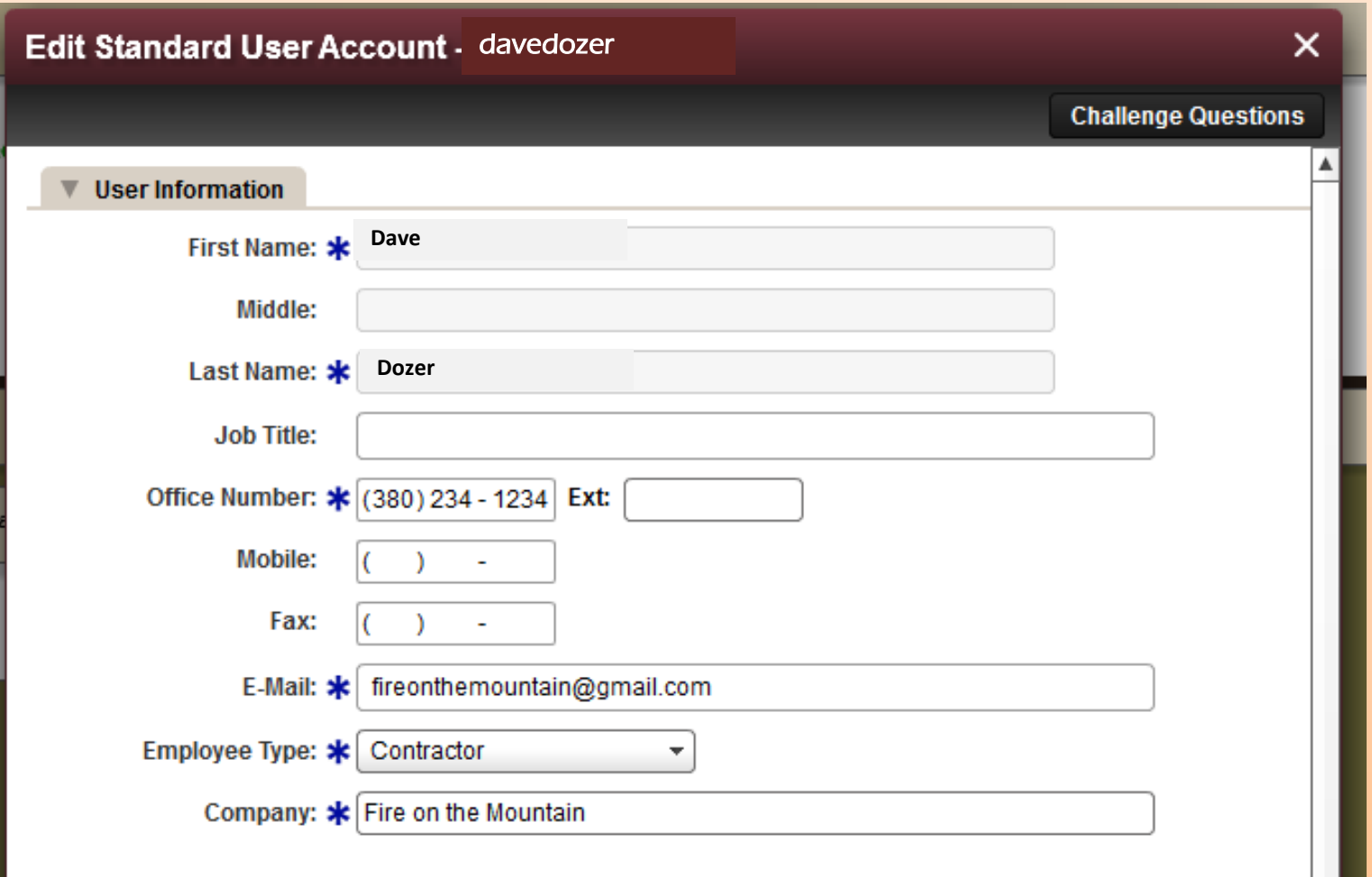

▶ Scroll down to the "Password Management" tab Use the temporary password from the email as the current password, then change to something more of your liking as long as it meets the requirements stated.

#### **Password Management**

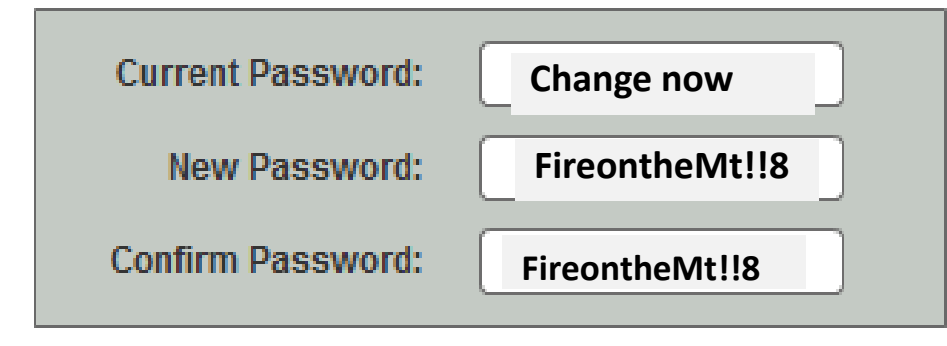

NAP requires a strong password that contains at least 12 characters and must include at least the following: 1 upper case letter(s), 1 lower case letter(s), 1 number(s) and 1 special (nonalphanumeric) character(s). Previously used passwords may not be used.

 $\triangleright$  The password in the example can be changed as needed by changing the number or the symbols. You are required to change your password every 60 days.  $\triangleright$  back at the top of this window, click on "Challenge" Questions"

▶ By Setting your Challenge Questions, you will be able to retrieve your user name or reset your password without calling the helpdesk. (you should write these down somewhere in case you need them.) Click Save.

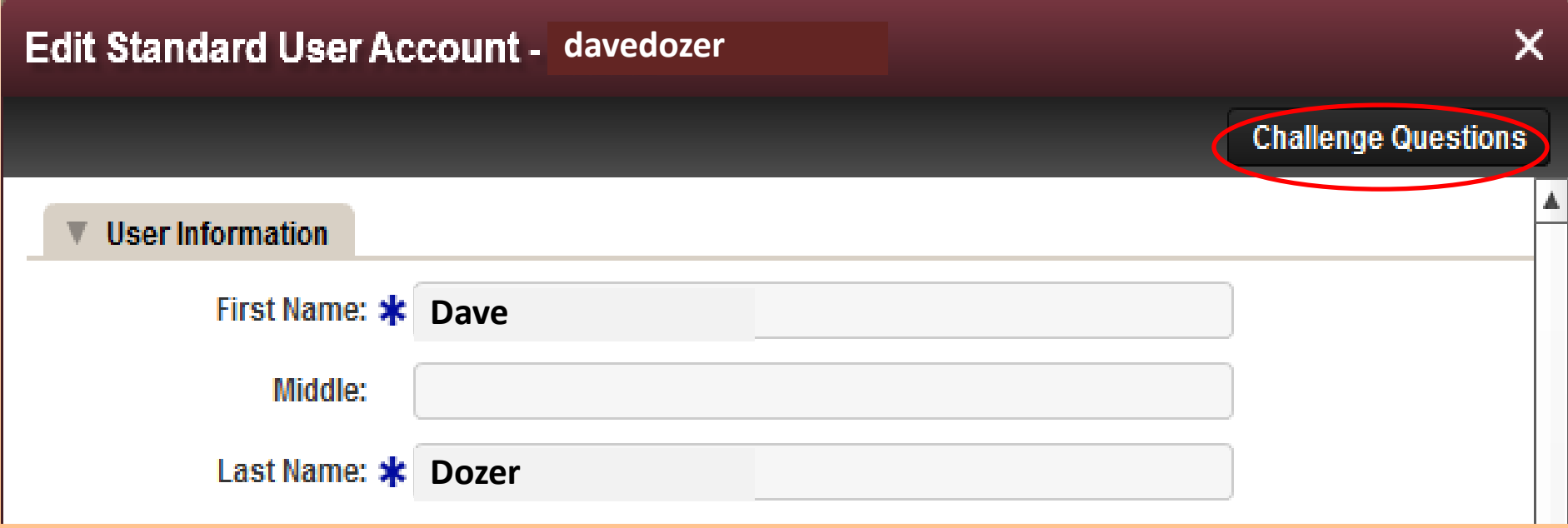

#### Back at the top of this window, click on "Challenge" Questions".

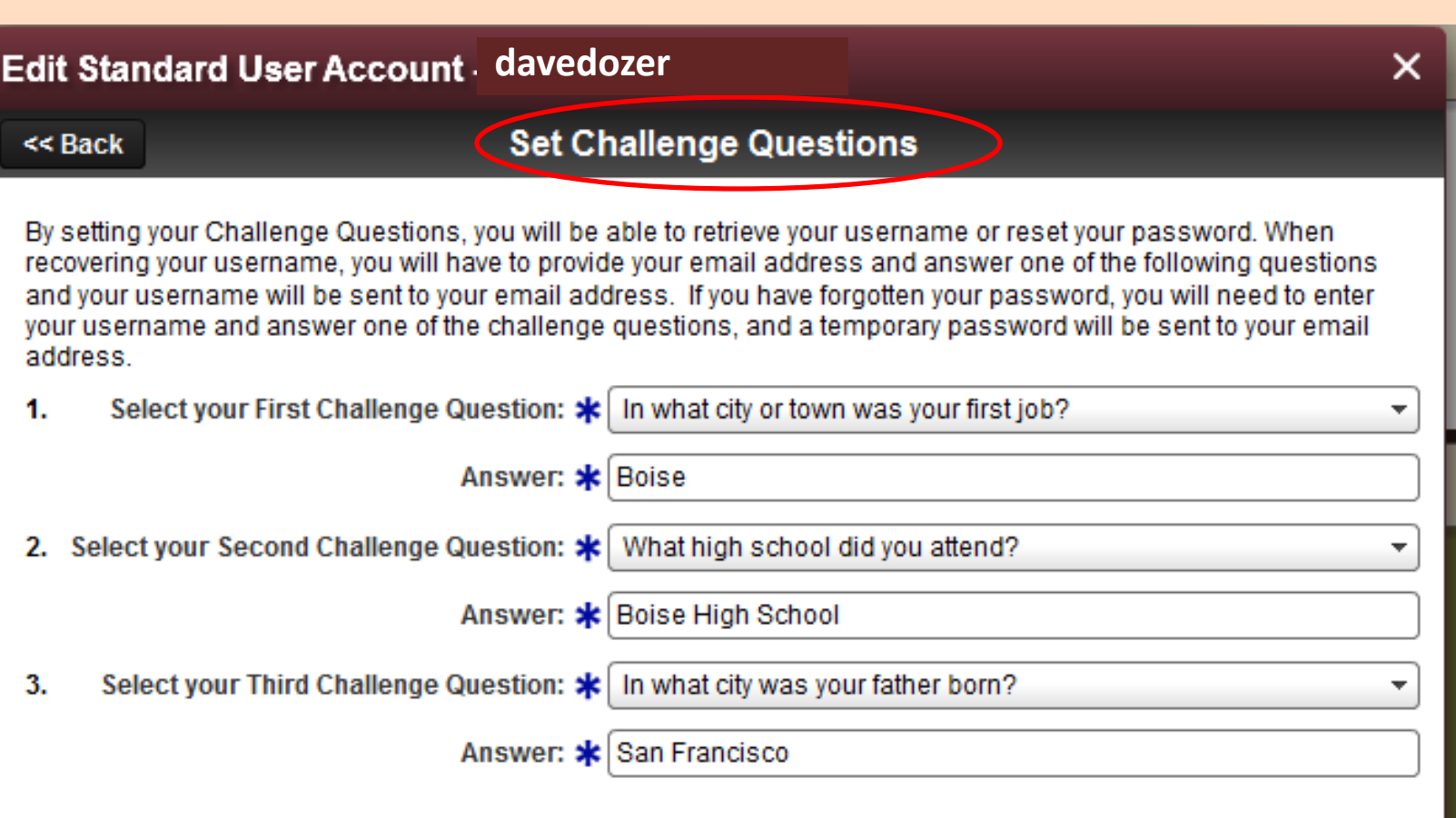

 $\triangleright$  You will be sent emails when you need to change your password (every 60 days). Access your NAP account to accomplish this.